# Configuración de día cero del teléfono Cisco Video Phone 8875 J.

## **Objetivo**

El objetivo de este artículo es revisar la configuración del día cero del Cisco Video Phone 8875.

## Dispositivos aplicables | Software

• Videoteléfono Cisco 8875 | 1.0 <u>(Descargar la última versión)</u>

## Introducción

El Cisco Video Phone 8875 es un videoteléfono con una cámara de alta definición, una pantalla táctil y está diseñado para videollamadas y reuniones en oficinas de trabajo y oficinas domésticas.

La integración del Cisco Video Phone 8875 con Webex permite a los usuarios unirse a las reuniones de Webex con un botón. No tendrá que preocuparse de introducir ID y contraseñas de reunión, ahorrar tiempo y unirse a la reunión al instante.

La configuración inmediata para el teléfono 8875 se realiza automáticamente. Para obtener más información, consulte la siguiente sección.

## Configuración de día cero

### Paso 1

Encienda el nuevo teléfono de vídeo 8875 de Cisco. Haga clic en Start (Inicio).

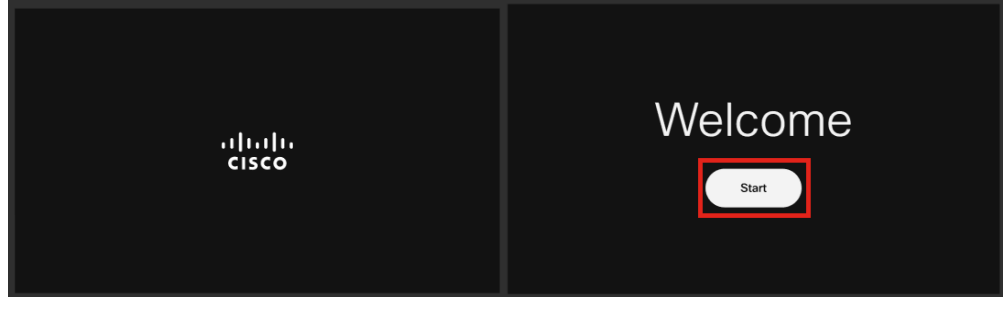

### Paso 2

Arranca el sistema operativo y detecta la red.

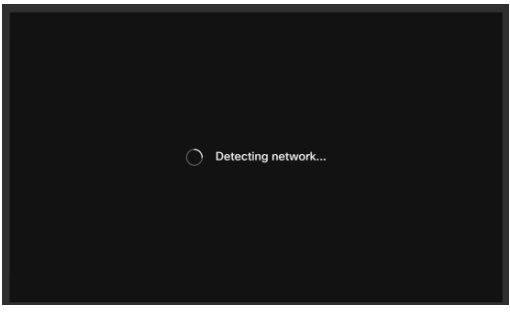

#### Paso 3

Si el teléfono se conecta correctamente a Ethernet, obtendrá una dirección IP.

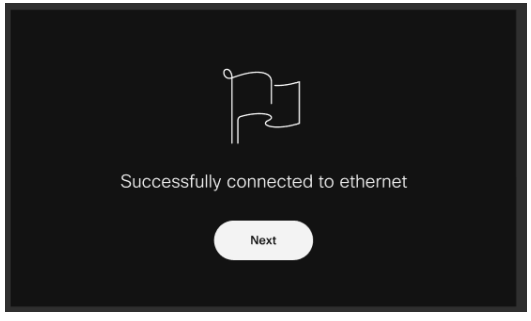

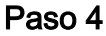

Si el teléfono no pudo conectarse a Ethernet, haga clic en Conexión de red.

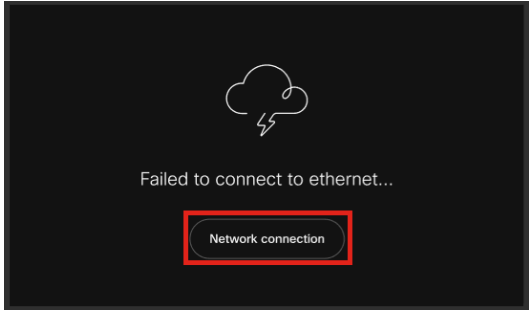

#### Paso 5

Se le solicitará que desconecte el cable de red para activar la opción Wi-Fi.

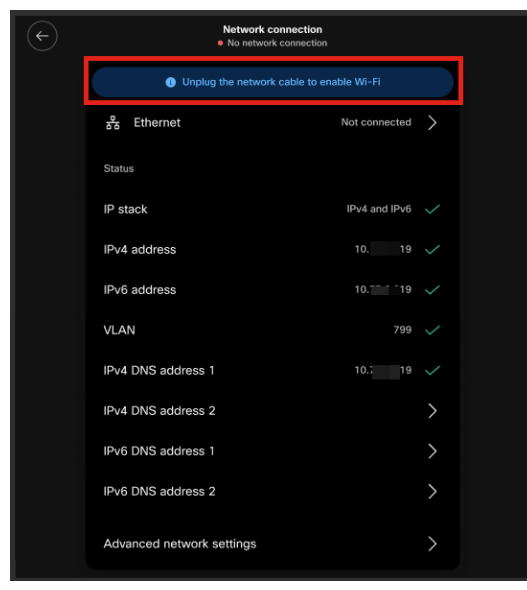

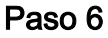

Para conectarse a una red Wi-Fi, seleccione la red en la lista.

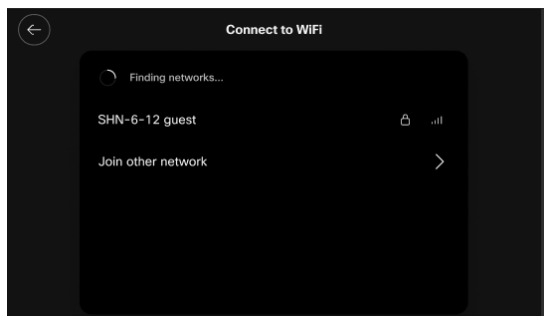

Paso 7

Introduzca la contraseña y haga clic en Apply.

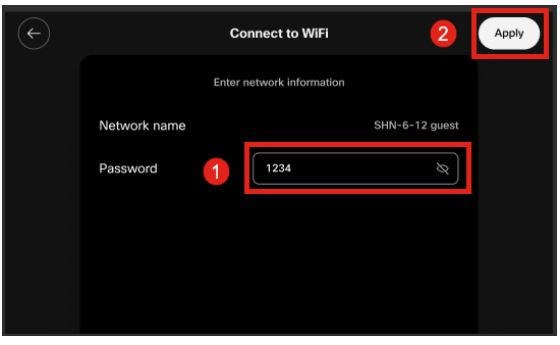

#### Paso 8

Una vez que se haya conectado correctamente a la red Wi-Fi, haga clic en Next ( Siguiente).

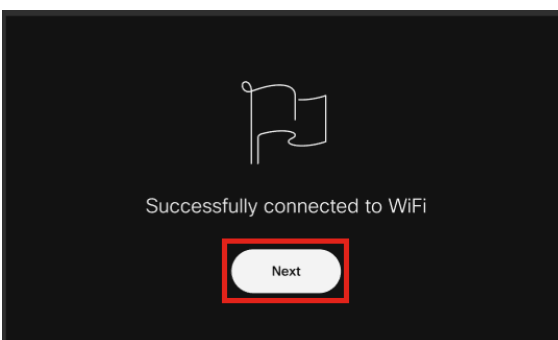

### Paso 9

El teléfono buscará la configuración que desea descargar. Vaya al paso 12.

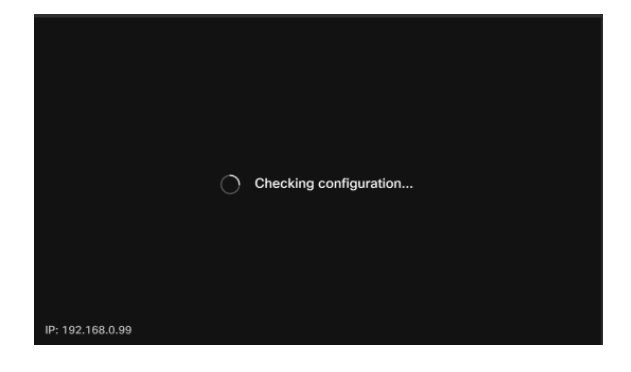

El teléfono se registrará con los servidores Cisco Enablement Data Orchestration System (EDOS)/Customer Device Activation (CDA) para ver si existe un registro de su dirección MAC. Si existe, se descargará la configuración.

#### Paso 10

Si necesita una clave de activación para registrar el teléfono con Webex Calling, ingrese el código y haga clic en Activate. El teléfono se conectará a los servidores de llamadas Webex y se registrará.

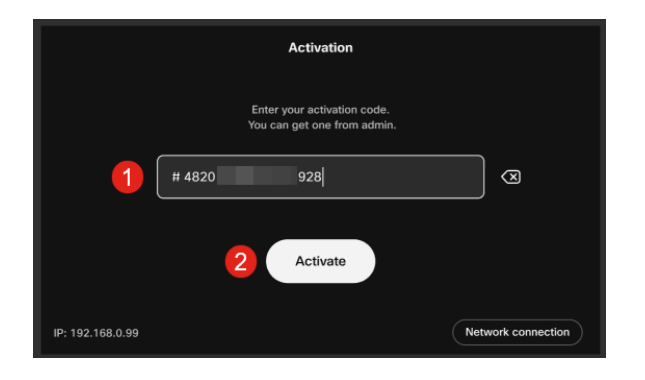

Usted o su administrador deben crear el código de activación en Webex Calling iniciando sesión en su cuenta de [Webex Control Hub](https://admin.Webex.com).

La tecla de hardware Settings (Parámetros) se desactivará en esta etapa y no funcionará hasta que se aplique la configuración. Si necesita configurar la conexión de red, haga clic en el botón Network connection.

#### Paso 11

Verá una notificación una vez que el proceso de activación se haya completado correctamente.

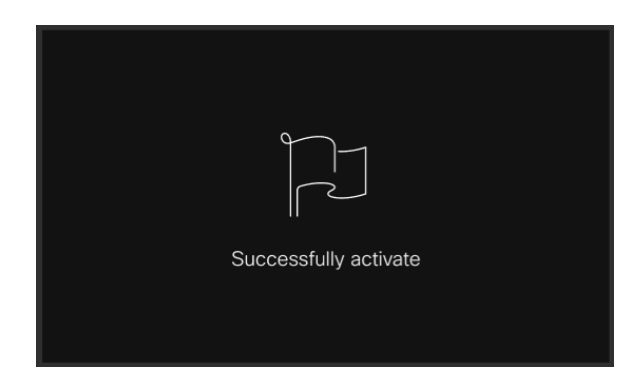

Si el código no es válido, verá un mensaje de error como se muestra a continuación. Introduzca el código correcto o póngase en contacto con el administrador para obtener

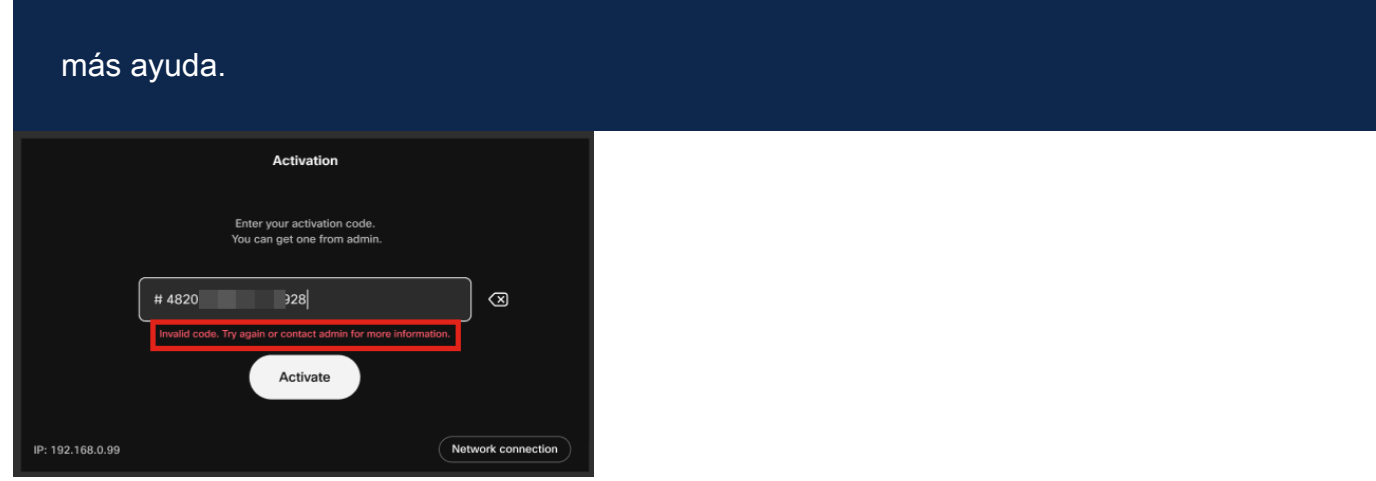

#### Paso 12

A continuación, se aplicará la configuración.

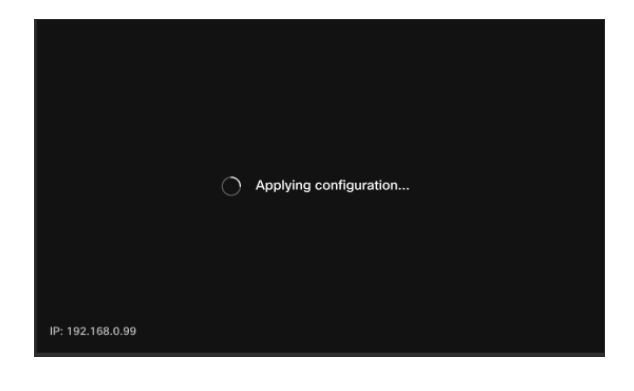

## **Conclusión**

La configuración inmediata del Cisco Video Phone 8875 es tan sencilla como eso y ahora puede utilizar su equipo para una comunicación de calidad.

### Acerca de esta traducción

Cisco ha traducido este documento combinando la traducción automática y los recursos humanos a fin de ofrecer a nuestros usuarios en todo el mundo contenido en su propio idioma.

Tenga en cuenta que incluso la mejor traducción automática podría no ser tan precisa como la proporcionada por un traductor profesional.

Cisco Systems, Inc. no asume ninguna responsabilidad por la precisión de estas traducciones y recomienda remitirse siempre al documento original escrito en inglés (insertar vínculo URL).